This feature allows admin to filter the notifications generated in Endpoint Manager as per their need. Please refer below steps to use it effectively.

**Step 1:** Go to **Endpoint Manager**→**DASHBOARD** → **Notifications** to see all the notifications generated in Endpoint Manager.

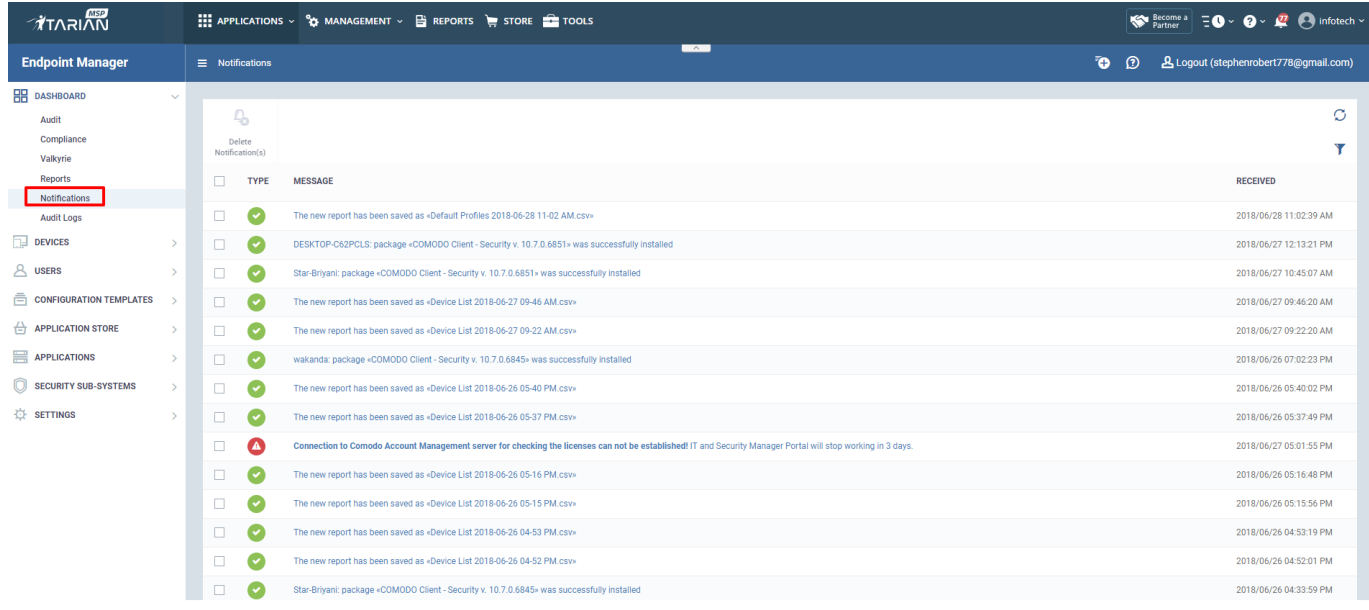

**Step 2:** Click "**Table filter"** as shown below. The notifications can be filtered using their **Type** or **Message** or **Received Date**.

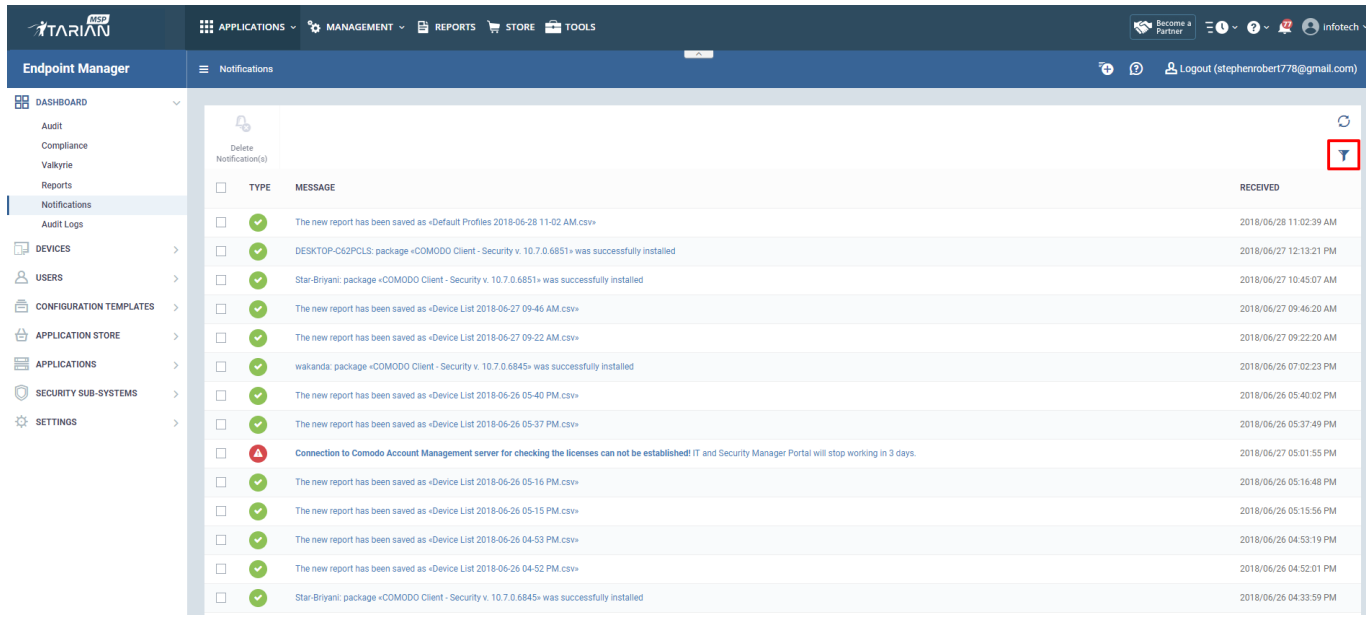

## **Step [3]: Filtering options**

**a) Types** - There are five types available in the filtering options. They are explained as below

i)Success - This type will list all the successful activities of [Endpoint Manager](https://enterprise.comodo.com/security-solutions/endpoint-protection/) and it is notified by a green tick mark.

ii)Warning - If any warning event occurs in Endpoint Manager, in notification bar it is notified by a yellow color mark.

iii) Error - If an error is received, it is notified by a red alert mark.

iv) Blocker - When a blocker is found out by the Endpoint Manager, it is notified by the yellow color in the

notifications.

v)Support - If any support is provided from Endpoint Manager, it is notified by the yellow color mark.

## **b) Message**

Type the Message to filter the appropriate notifications as shown below**.**

## **c) Received**

Type the **Start date** and **End date** to filter notifications from a particular period of their Received time.

**For Example**, A sample filter is given below.

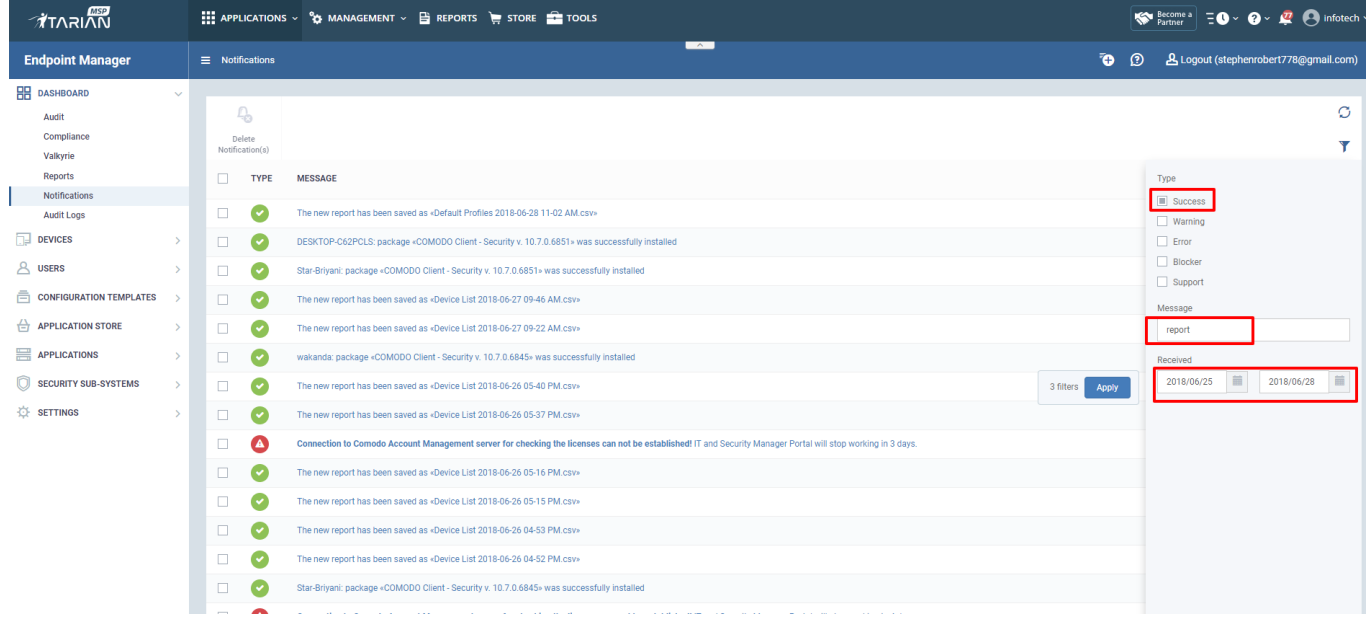

## After applying a filter, it will list the filtered notifications.

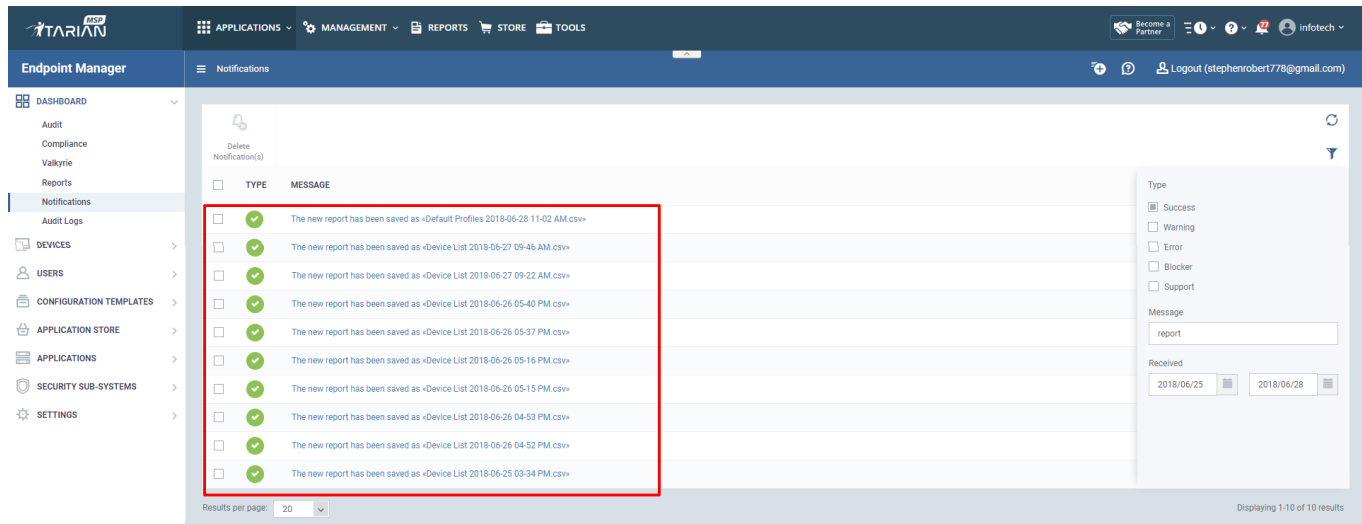